Prezados estudantes;

As ilustrações abaixo ensinam passo a passo o correto procedimento para entrega de trabalhos e atividades no Google Sala de Aula. Os procedimentos a serem feitos são os mesmos independentes do dispositivo utilizado (computador comum, notebook, chromebooks, e dispositivos móveis.

Observe com atenção os procedimentos a serem feitos e verifique se está fazendo como indicado nas ilustrações. Caso haja divergências, verifique a necessidade de corrigir os envios feitos anteriormente, ou se as orientações dadas pelos professores apontam para outra configuração de envios.

**Passo 1**: Para identificar corretamente a atividade a ser entregue, acesse a seção "Atividades", do Google Sala de Aula".

Obs: Embora os trabalhos também possam ser vistos pelo mural, é muito mais fácil localizar as atividades a serem feitas pelo menu "atividade", conforme apontado na ilustração abaixo.

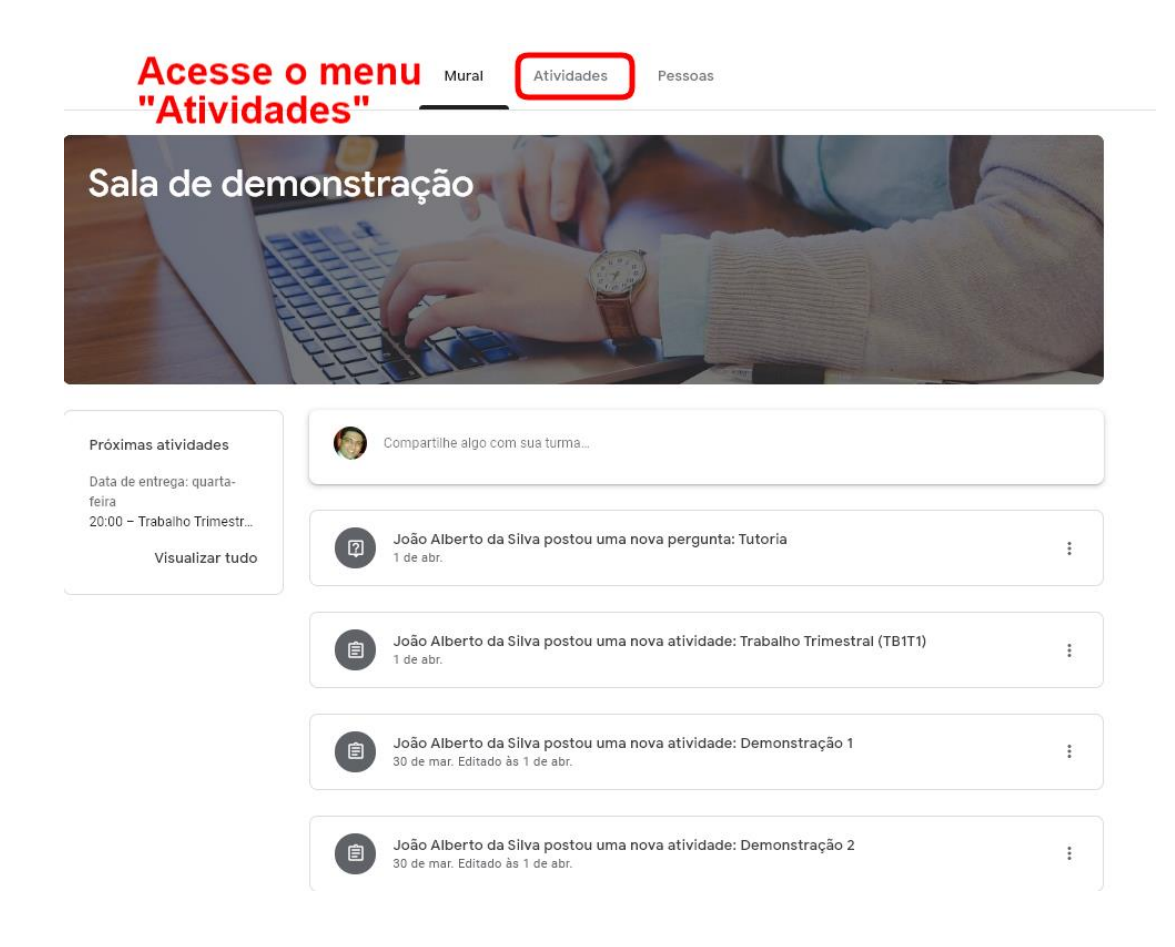

**Passo 2**: A organização em tópicos do menu "Atividades" auxilia a identificação da atividade correta. Quando houver muitos tópicos visíveis, você poderá utilizar o menu de tópicos, localizado a esquerda do seu monitor. .

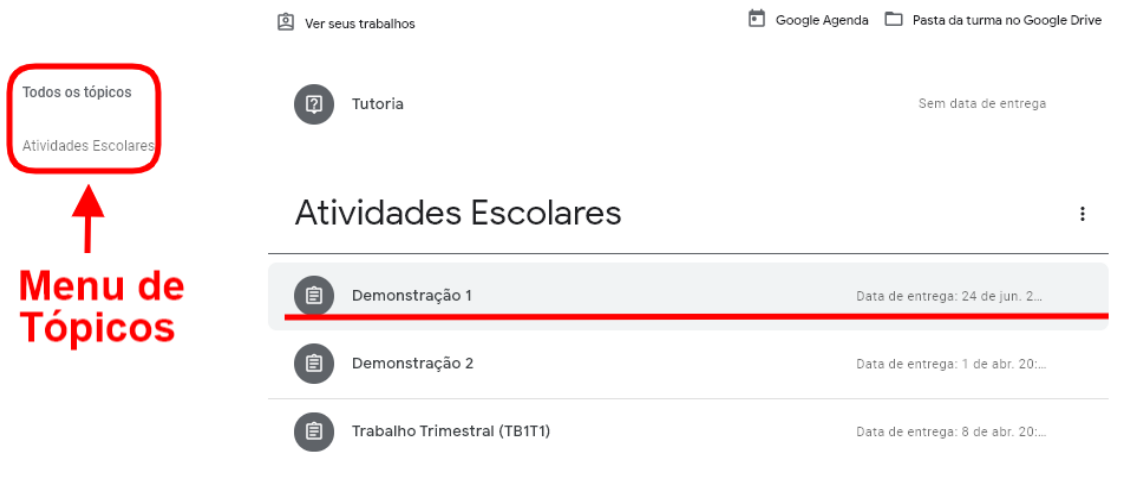

Clique no título da atividade, conforme ilustrado na imagem anterior. Em seguida, clique em "ver atividade".

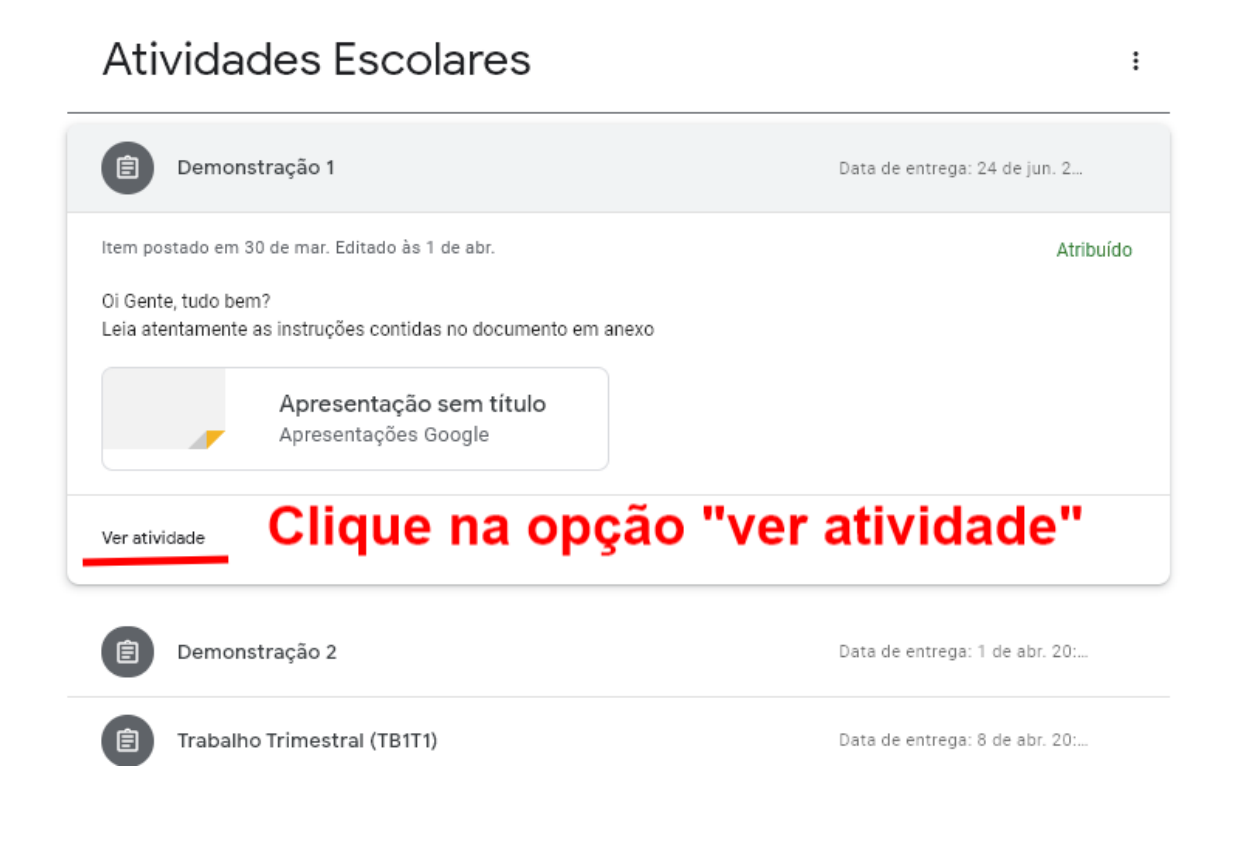

**Passo 3**: Concluída a etapa anterior, você estará na página correta onde seus trabalhos e tarefas deverão ser entregues. Ao lado esquerdo do monitor você verá a seção "Seus trabalhos". Nela há dois Botões: "Adicionar ou criar" e "Marcar como Concluído". Para entregar qualquer tipo de trabalho solicitado pelos professores (documentos, vídeos, imagens, desenhos, etc…), você deverá clicar em "Adicionar ou criar", e selecionar a opção desejada:

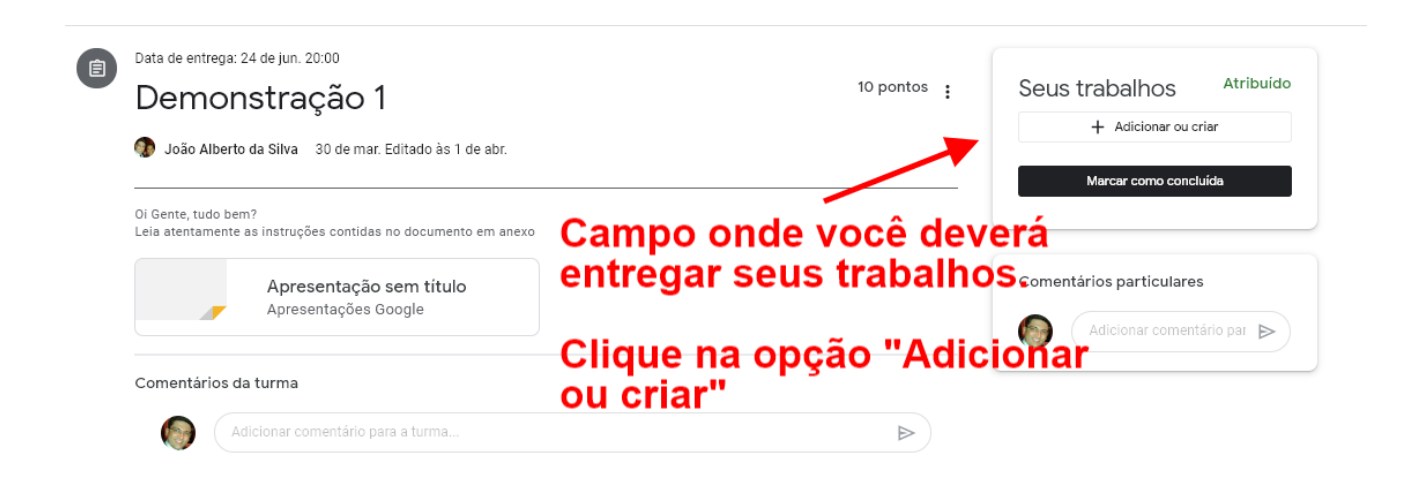

Depois de clicar no botão indicado, selecione a opção desejada:

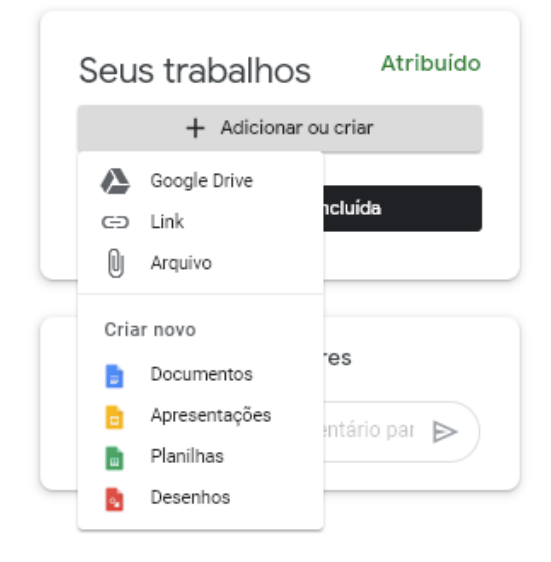

Observe que as quatro últimas opções são de criação; nelas, você poderá criar um arquivo novo. As demais (Google Drive, Link e Arquivo) são para adicionar arquivos já existentes.

**Passo 4**: Agora que você adicionou a atividade a ser entregue, é hora de entregá-la criando no botão "Entregar".

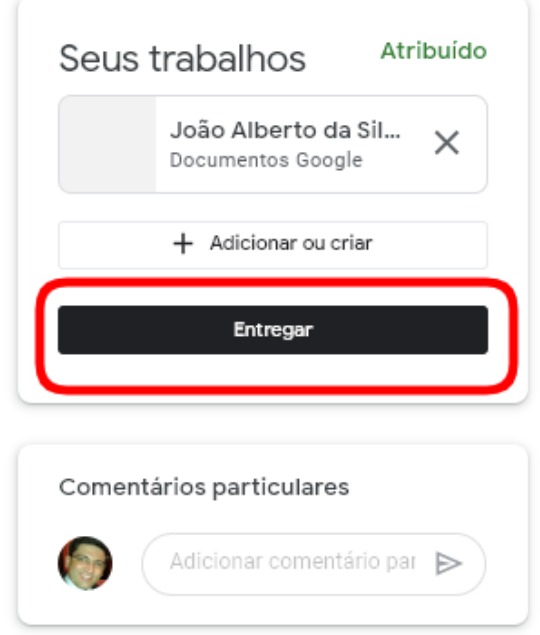

Observe que você ainda pode continuar adicionando outros arquivos. O botão "Adicionar ou criar" continua disponível. Já o botão "Marcar como Concluído" foi substituído pelo botão "entregar".

Depois de clicar no botão de entregar, você terá uma confirmação na tela. Clique novamente em "entregar".

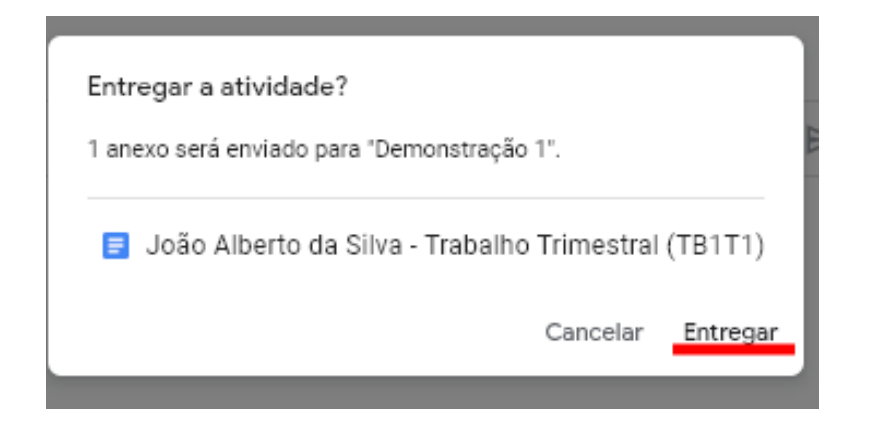

Pronto, seu trabalho foi entregue com sucesso, e a confirmação pode ser conferida na tela abaixo:

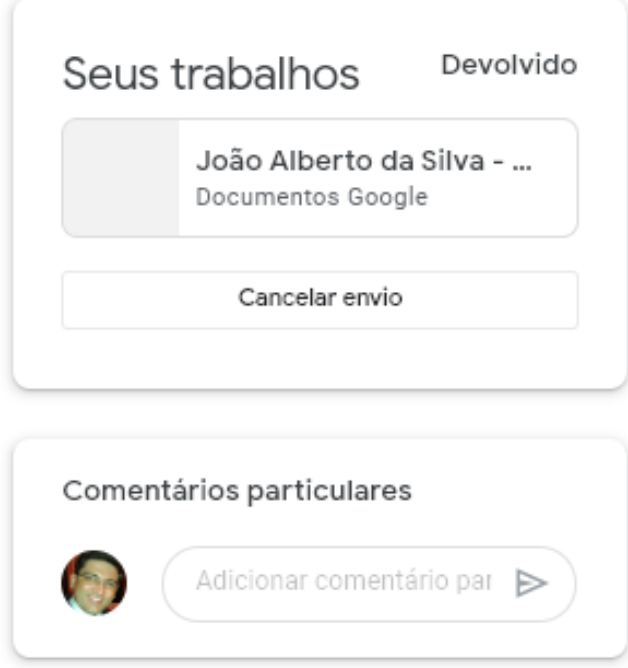

Para finalizar, volte ao menu "Atividades" do Google Sala de Aula. Observe que todas as atividades entregues e finalizadas ficam com aparência diferente das demais, em tom cinza claro, enquanto que as demais ficam realçadas com tons mais fortes. Isso acontece para indicar que a atividade foi concluída. Veja:

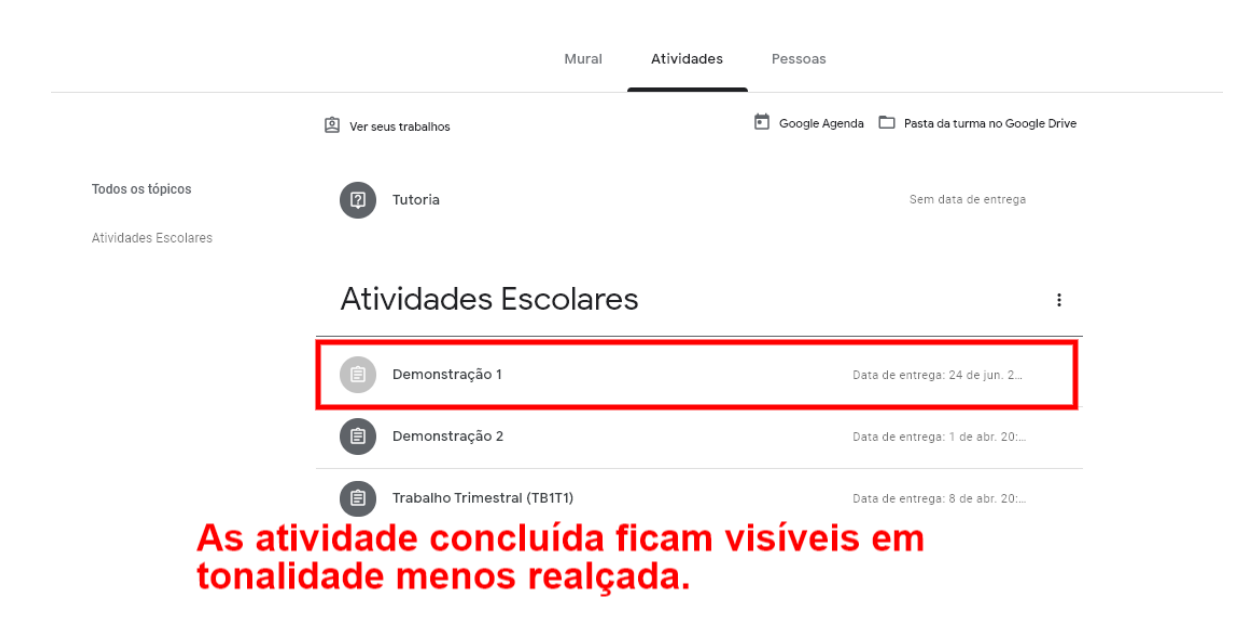